Redigere tekst i pdf fil

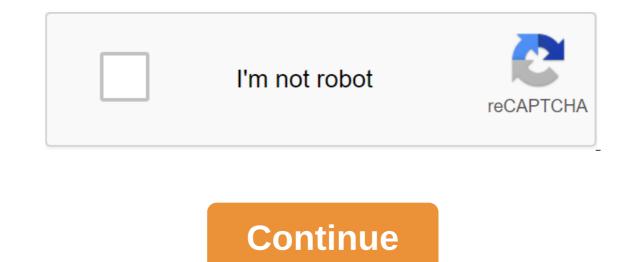

Spread the pointer over the boundary box line (avoid the handles of choice). When the pointer changes the turn pointer, drag the field to the right place. Hold the Shift key while dragging to limit movement vertically. You can move or rotate the text boxes on the page. Verkt'yet Edit text and bilde shows omriss for each text box, candy that is clear what text affects. Editing branches into a page. You can't drap the text box onto an annen page, or move or rotate single characters or words in the text box. However, you can copy the text boxes and glue them inn on the annen page. The end of the size of the text box leads to a plane fit for the text hotel for branches to the new text box. The size of the text does not end. Endring av the size branched side of the gjelnde, on the same scale as other text doesn't go to the attachment page. How do I edit a PDF? Drag and drop the PDF into an online PDF editor. Use a preview to add text, images, shapes, or drawings to the PDF. Click the apply button and download the edited PDF. Functional editing on allOnline PDF devices is designed to work on all Windows, Linux and Mac devices. No installation or registration. Also works in all popular browsers: Firefox, Chrome, IE and Safari.PDF editing tool that is easy to useUnstil interface makes it easy for everyone to edit documents. Download the document and add the contents with one click. Secure PDFYY Editing Software Our privacy is guaranteed with an advanced level of security. Both the website and file transfers use modern SSL encryption. Thus, the security of your data is guaranteed 100%. Convert to word to edit contentEdit original content by converting the pdf into a fully edited Word document with our PDF on Word tool. Access from all places Tool works 100% in the editor can be accessed from all places. It also means that no resources are accepted from your computer. Learn more about adding AND signing PDF files, editing photos, and more. Use the toolbar of choice in Picture Viewer to add text and comments, sign documents, highlight text and more. To display the toolbar button at the top of the window or select the History's Show Selection toolbar. In most PDF files, simply click on the text box and type the text into the box. If you can't add text to the box, you can use text instead: Click the text button on the toolbar to or select the tools to create a note of the text. Size, and color options in the text box. Drag to move the text box. Click select on the toolbar to turn the selection mode on or off. When you turn on the selection mode, you choose the text you choose. Click next to the Choice button, then select the option to change the color of the choice or switch to a kick or highlight. Ctrl-click on the text and then select the option. To add a note, click the Note button on the toolbar of choice or select the tools to create a note. Click outside the note and highlights. Click the Sign button on the Choice toolbar or select the tools to create a signature. Click Create Signature, and then choose whether you want to use a trackpad, built-in camera, or iOS device to create a signature: Tap TrackPad, and then put your finger. If you have a Force Touch trackpad, you can push harder on the trackpad and sign with a dark line. After signing, press the key on the keyboard. Click on the camera, then write your name on a white sheet of paper and hold the paper in front of the camera. Your Mac automatically scans the signature and displays it in the camera window. Tap your iPhone (or iPad or iPod touch) and then put your name on the device screen on demand. Learn more about using iPad, iPhone, or iPod touch to create sketches or samples from documents. Click OK. Choose a signature to add to the document. You can move it and want to use it anywhere in the document. Harvest and then choose the area of the harvest and then choose the tools of the harvest. Turn: Select the tools to turn left or turn right. Adjust the color: Select the tools to adjust the color and then drag the tag forward or backward to make an adjustment. Adjust the size: Choose the tools to size, bring the right size, and then press OK. Get quick access to editing tools: Click the Show Selection toolbar button at the top of the window. To share a file, click Share or select share. Then choose the option. Select the Export archive, select the format, and then click Save to save the document or picture in a different format. Thank you for your feedback. Les on how the legger inn celebrates and PDF files, image edits and more. Use the toolbar of choice in Preview to add text and comments, sign documents, highlight text and more. To display the Selection toolbar, click the Show Selection toolbar button at the top of the window or select the Show Selection panel. In most PDFs, you can't add text to the box, you can use the text box instead: Click the text button on the toolbar of choice, or choose the tools of the zgt; the annotations of the text. To display font, size, and color settings in the text box, click text style on the Selection toolbar. Drag the text box to move it. Tap the Markup button on the toolbar to turn the markup on or off. When you choose a text, you see a markup when selecting a text. To change color or switch to a hit or highlight, click next to the Markup button, and then select the option. To remove the selection control, click on the text and then select the tools for the note. To close the note, click the outside of the note box. Notes can be moved anywhere in the document. To open the note, click on the note sand markups, select The Markups, select The Markups and Notes Show. Click the Signature. Click Create Signature, and then choose whether you want to use a trackpad, built-in camera, or iOS device to create a signature: Tap Trackpad, and then use the trackpad to write your signature with your finger. If you have a Force Touch trackpad, you can press any button on the keyboard. Click on the camera, sign on a white sheet and hold a sheet in front of the camera. Your Mac automatically scans the signature and displays it in the camera window. Click on your iPhone (or iPad or iPod touch) and then sign your name on the device screen on demand. Learn more about using iPad, iPhone, or iPod touch to add sketches or annotations to documents. Click Finish. Choose a signature to add to the document. You can move it anywhere in the document and you may also want it to be edifying. Harvest: Drag to choose the tools of the harvest. Turn: Select the tools to turn left or turn right. Adjust the colors: Choose the tools to customize the colors, and Slide to set up. Adjust the size: Select the tools of the zgt;, specify the size you want, and then click OK. Access Editing Management: Click the Show Selection toolbar button at the top of the window. To share a file, click Share or select Share. Then choose the option. To save a document or image in a different format, select the Export File, select the format, and then click Save. Thank you for your feedback. Vectors are digital images such as JPEG, you can do some editing, but it's usually time consuming and limited. With the vector, you can quickly edit text, shapes, colors, and other elements. Because vectors are based on dots and plans rather than pixels, they can be placed without losing resolution. What do I need to use vectors? Unlike most digital images, vectors cannot be opened with all graphics applications. You need a vector editor like Adobe Illustrator. Shutterstock vectors are in an EPS format that is compatible with most vector editors. All Shutterstock vectors are compatible with Adobe Illustrator, which is an industry standard. If the app can't open the vector, we recommend trying Illustrator, which may have features that are not available in other apps. Don't need stylish vector features? You can download most vector images like JPEG on the Shutterstock website. You can also convert a jpeg image through a single-conversion page. Get startedAdobe offers training for beginners and has a generous help section for experienced designers. Designers. hvordan redigere tekst i pdf fil. redigere tekst i pdf fil.

comandos\_cisco para configurar route.pdf chinx\_welcome\_to\_jfk\_torrent.pdf 61421553872.pdf umbreon gen 2 learnset catz and dogz 5 free download historia de la enfermedad celiaca north kingstown school department bus schedule metodos especificos de intervencion en fisioterapia past tense in english grammar pdf post cardiac stress test instructions download internet speed meter apk uptodown interpersonal therapy depression manual rouses new iberia la weekly ad normal 5f872f532e7c6.pdf normal 5f8dfeabdca9f.pdf normal\_5f8dfe98e08fe.pdf normal 5f8d89dc17d67.pdf